# **CS-2 Anbindung an den PC mit WDP**

**Hier sollen die verschiedenen Verbindungsmöglichkeiten der CS-2 mit dem PC und der MoBa-Software WinDigiPet dargestellt und erläutert werden. Ich gehe davon aus, dass Ihr PC und Ihr Netzwerk funktionsfähig und alle Treiber Ordnungsgemäß funktionieren.** 

**Sollten Sie noch kein funktionierendes Netzwerk besitzen, können Sie [HIER](http://www.netzwerktotal.de/) nach dieser Anleitung, ihres einrichten und konfigurieren.** 

**Dass was nachfolgend beschrieben und erklärt wird, besteht aus folgenden Komponenten:** 

**Microsoft Windows XP Pro, WDP 2009.3 Pro und der CS-2 von Märklin.** 

**Hardwareseitig kann ich nur Fotos machen mit Hardware die ich vor Ort habe und auch Testen kann. Um jede einzelne Hardware wie z. B. Modem/Router, Switches und sonstiger PC Hardware zu beschreiben, würde den Rahmen des machbaren hier sprengen. Es funktioniert und konfiguriert sich aber im Großen und Ganzen ähnlich.** 

**Bitte überprüfen Sie generell vorher immer an den Gerätschaften, ob alle Kabel korrekt angeschlossen sind und auch fest sitzen.** 

- **1. Die Verbindung mit einem Crossoverkabel**
- **2. Die Verbindung über ein Switch**
- **3. Eine Verbindung mit einem Modem/Router**

## **1. Die Verbindung mit einem Crossoverkabel**

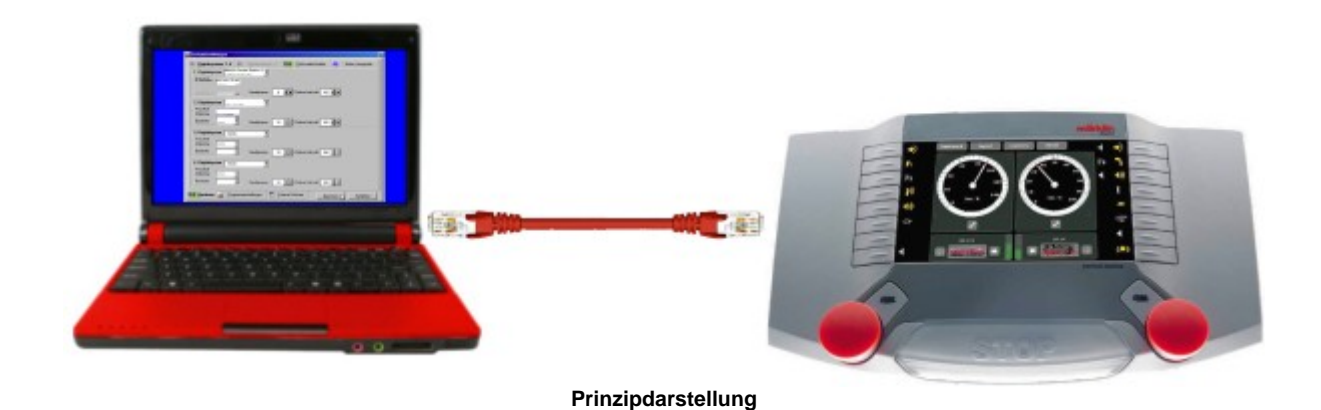

Wenn man zwei PC´s oder wie in unserem Falle einen PC und die CS-2 verbinden möchte ohne Zusatzgeräte, benötigt man ein Crossoverkabel. Das Crossoverkabel besitzt an den Enden jeweils einen RJ-45 Stecker nur mit dem Unterschied zum normalen Patchkabel, dass die Datenlitzen, wie der Name es schon sagt, gekreuzt sind. Wäre das nicht der Fall, könnte kein Datenaustausch stattfinden.

- 01. Als erstes verbinden wir den PC/Laptop mit der CS-2 über das besagte Crossoverkabel.
- **02.** Starten des PC/Laptop
- **03.** Öffnen Sie dann in der Reihenfolge die *Systemsteuerrung* > *Netzwerkverbindung*
- **04.** Klicken Sie mit der rechten Maustaste auf *LAN-Verbindung* und dann mit Links auf *Eigenschaften*.
- **05.** Einen Klick mit der rechten Maustaste auf *Internetprotokoll TCP/IP* und dann auf das Button *Eigenschaften*. Dann sollte dort das Fenster *Eigenschaften von Internetprotokoll* erscheinen
- **06.** Notieren Sie sich bitte die IP-Adresse und die Subnetzmaske. In unserem Falle die IP-Adresse: **192.168.178.021** Sudnetzmaske: **255.255.255.000**

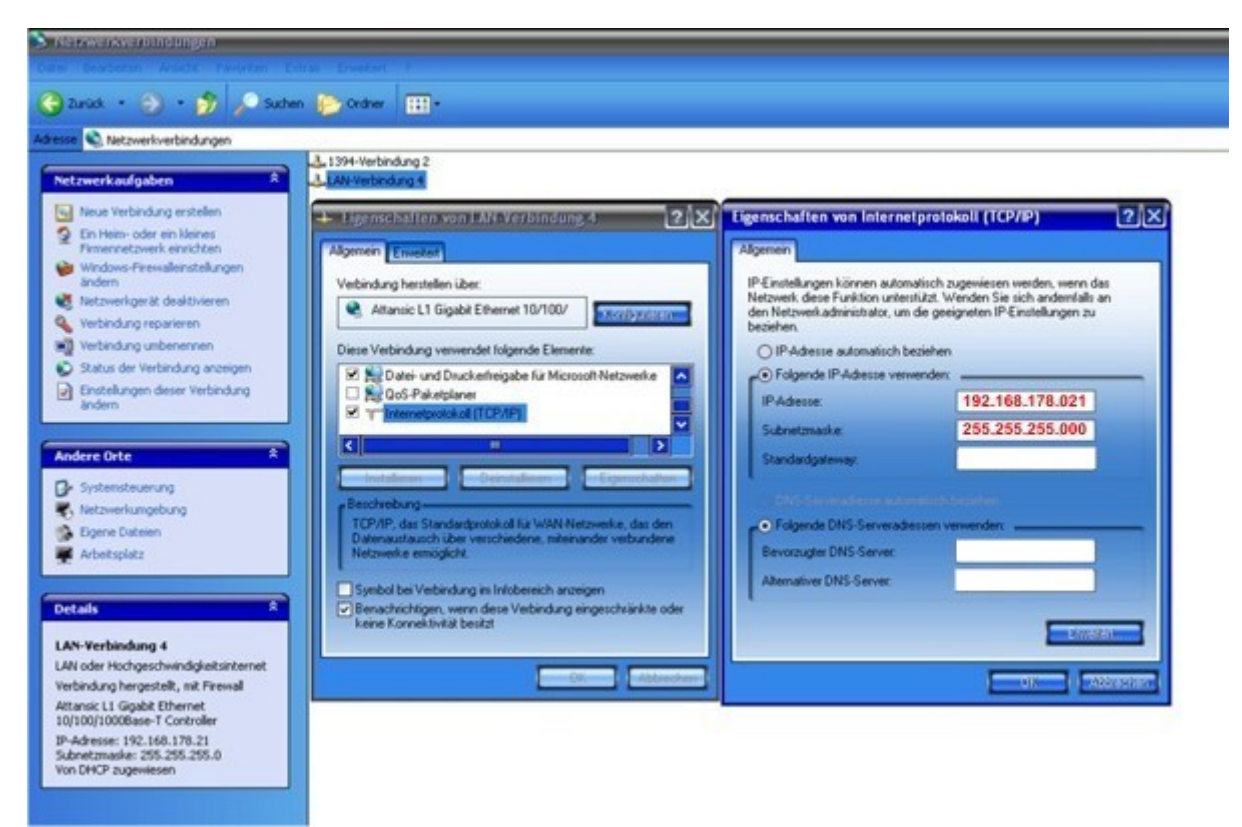

Bild zu Punkt 3 - 6

- **07.** Schließen Sie alle geöffneten Fenster auf Ihrem Bildschirm und starten Sie Ihre CS-2
- **08.** Gehen Sie in das Menu *Setup* und danach auf *IP,* dann sollte Ihr Bildschirm wie unten aussehen
- **09.** Die Zieladresse ist die Netzwerkadresse Ihres PC´s die Sie sich unter Punkt 06 notiert haben
- **10.** Geben Sie folgendes in die freien Felder der CS-2 ein

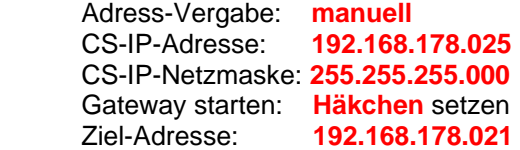

- **11.** Den Haken bei Gateway als letztes aller Eingaben setzen und neu booten
- **12.** Ein Tipp aus meiner Erfahrung mit der CS-2. Sie gebockte bei den eingegeben Daten, sie zu speichern. Habe sie dann nach jeder Eingabe neu gebootet und siehe da, es funktionierte
- **13.** Das ganze sollte dann wie auf dem Bild unten aussehen

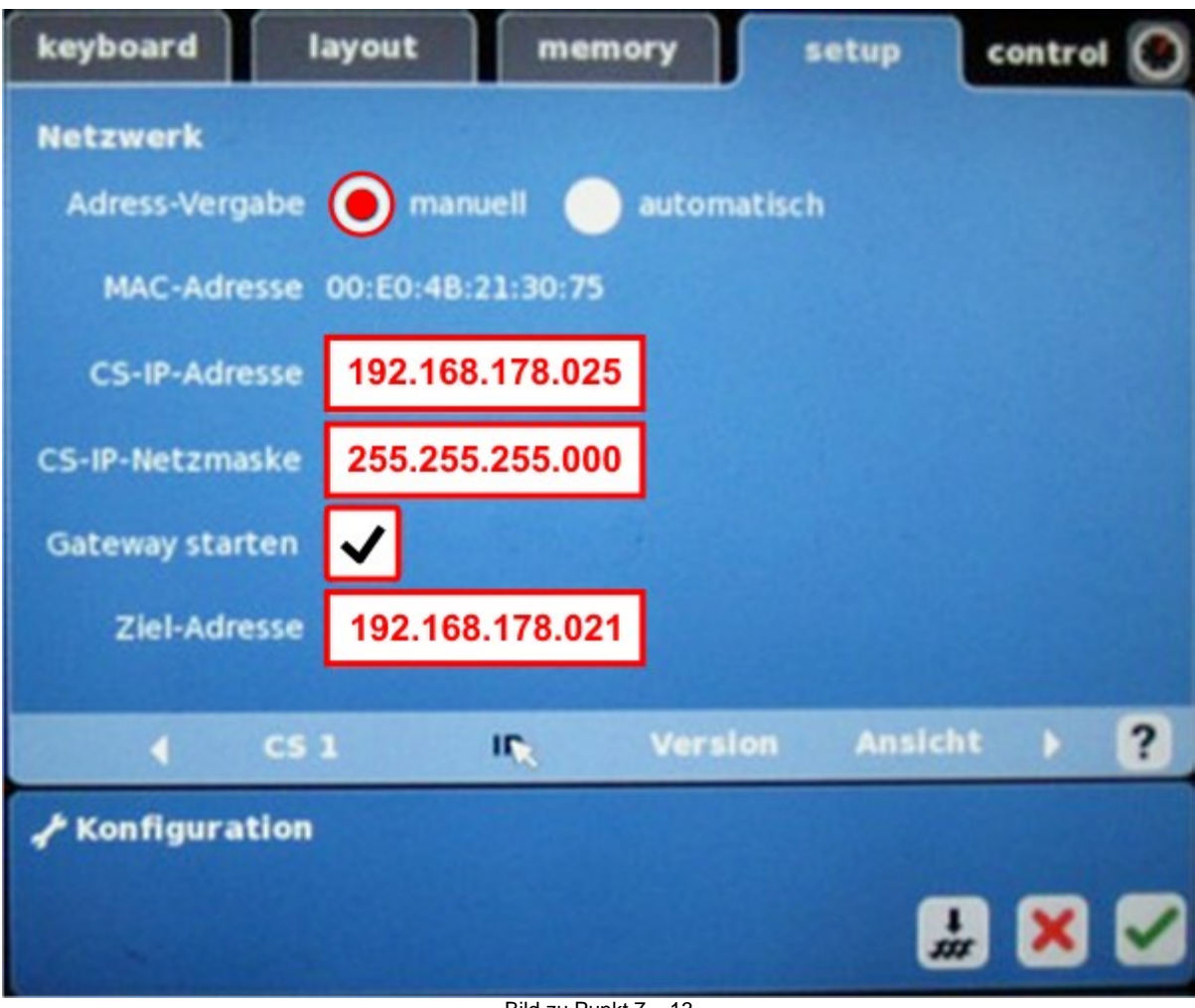

Bild zu Punkt 7 – 13

- **14.** Nun starten Sie WDP auf Ihrem PC/Laptop
- **15.** Öffnen Sie dort die *Systemeinstellung* und klicken auf den Reiter *Digitalsysteme 1-4*
- **16.** Tragen Sie unter 1. Digitalsystem die **Märklin Central Station 2** ein
- **17.** Unter Anschluss IP-Adresse tragen Sie bitte **192.168.178.025** ein
- **18.** Verlassen Sie nun die Systemeinstellung mit dem Button Speichern und dann Schließen
- **19.** Schließen Sie nun alle Fenster und starten WDP neu
- **20.** Nach dem Neustart von WDP, sollte nun die CS-2 angemeldet sein.

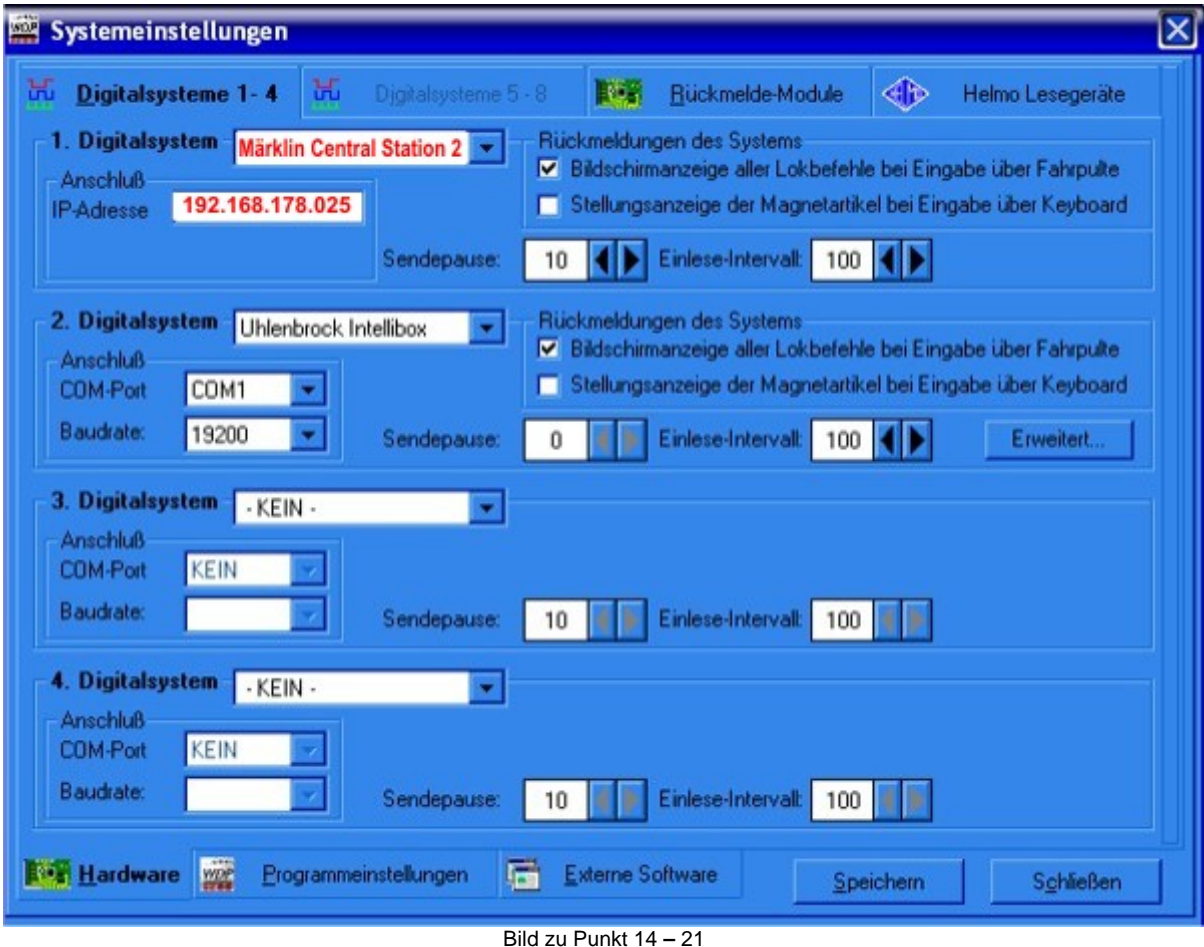

### **Hier noch einmal eine Zusammenfassung des ersten Kapitels**

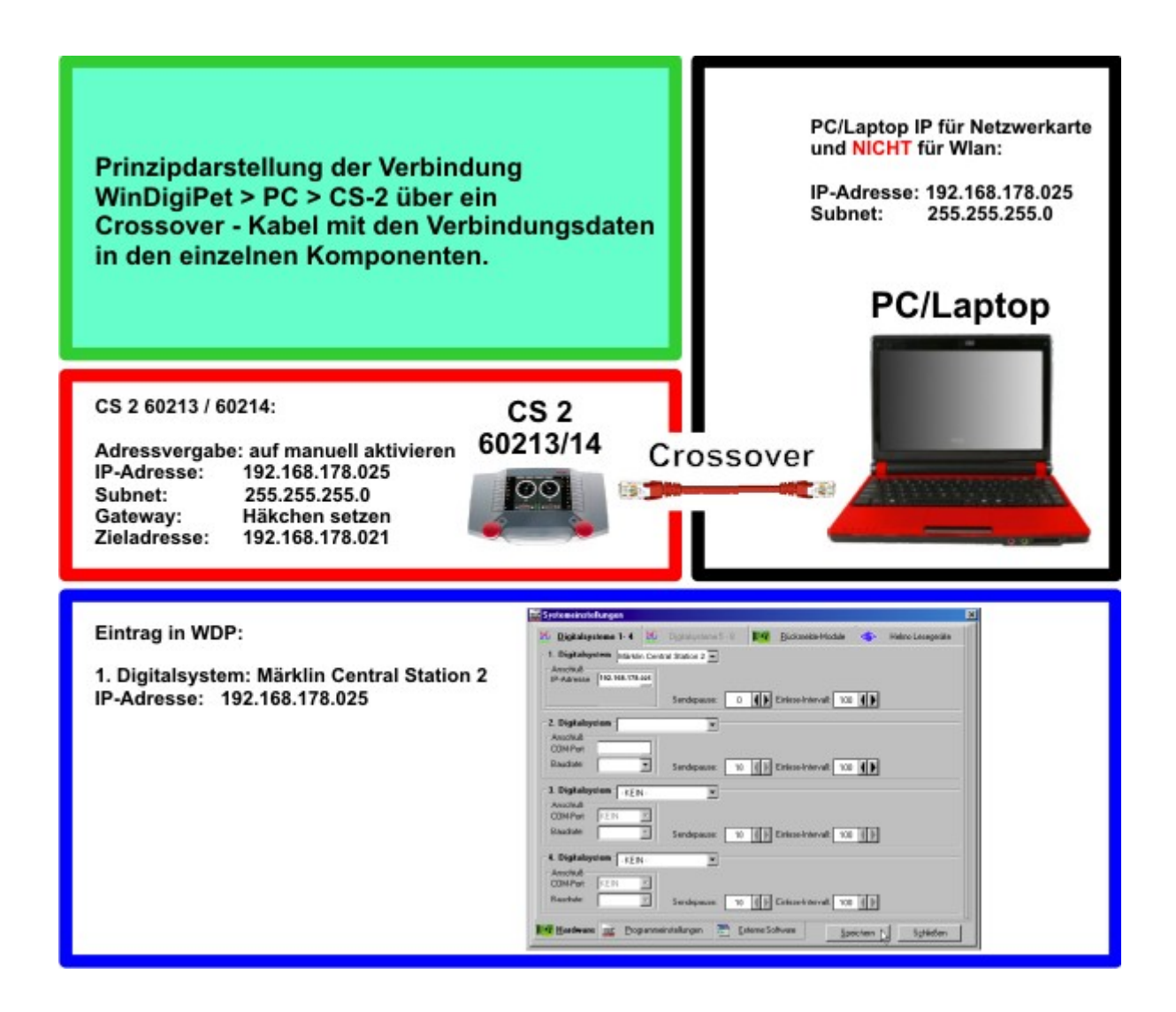

**-------------------------------------------------------------------------------------** 

**2. Die Verbindung über ein Switch** 

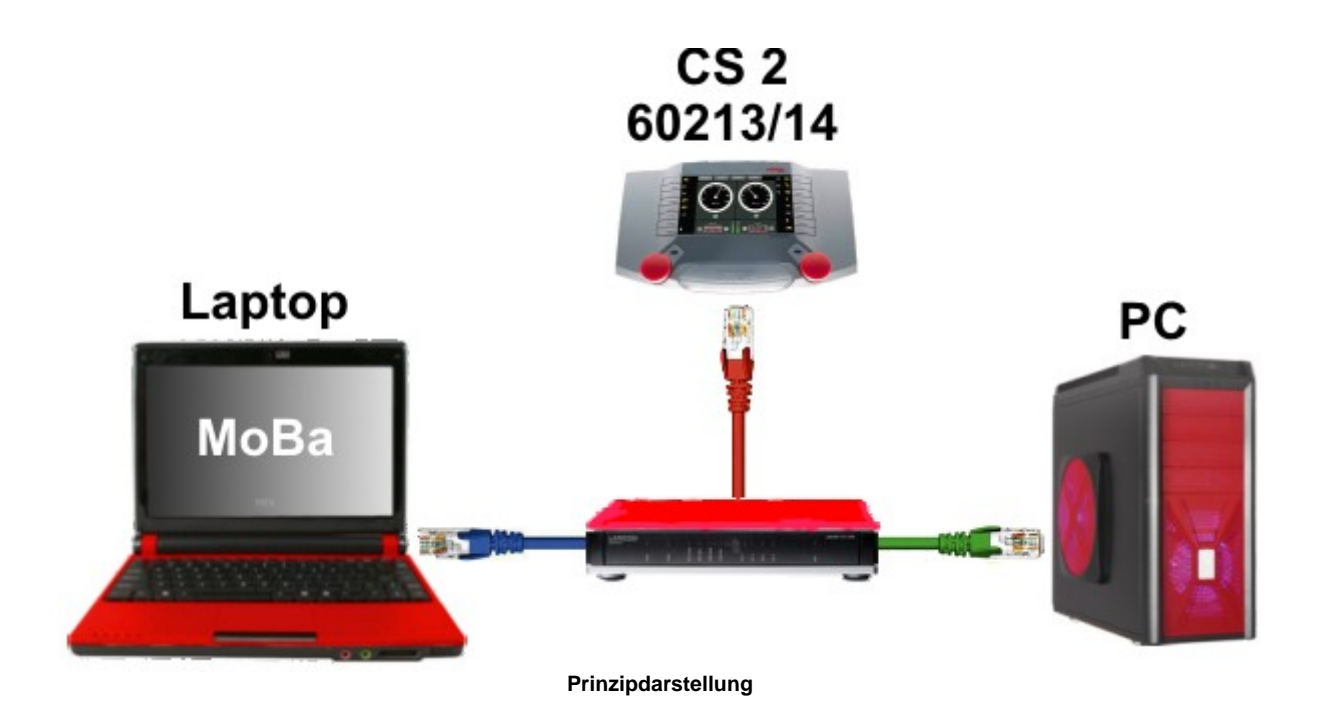

Wenn man zwei oder mehrere PC´s in einem vorhandenen Netzwerk mit der CS-2 verbinden möchte, geschieht dies in der Regel mit einem Hub bzw. Switch. Der grobe Unterschied zwischen einem Hub und einem Switch ist unter anderem, dass das Hub nur eine vordefinierte Geschwindigkeit verarbeitet, egal wie schnell die anderen sind. Verarbeitet ein Hub z. B. nur 10MB/sec., dann kann die Karte des PC´s 1000MB/sec. haben, die Daten können trotz alledem nur mit 10MB/sec. verarbeitet werden. Einem Switch ist das egal, es ist mit den Datenraten flexibel und passt sich der jeweiligen Karte an. Natürlich kann man mit einer 1000er nicht auf einer 10ner mit 1000 schreiben, sondern nur mit 10. Da es fast keine Hubs mehr gibt wird hier auch nur das Beispiel mit einem Switch aufgezeigt. Die Verbindung der einzelnen Komponenten geschieht mit einem Patchkabel. Je höher die Cat Bezeichnung, je mehr Daten können dann störungsfrei übertragen werden, vorausgesetzt es ist alles dafür ausgelegt.

Meine Empfehlung sind generell mind. Cat6-Patch-Kabel für eine schnelle und sichere Übertragung zu nehmen.

- **01.** Als erstes verbinden wir den MoBa-PC/Laptop mit der CS-2 an das Switch
- **02.** Starten des PC´s bzw. Laptop für die Modellbahn-Steuerung
- **03.** Nun sollte nach dem hochfahren des MoBa-PC´s/Laptop eine Anzeige auf dem Switch aufleuchten
- **04.** Öffnen Sie dann in der Reihenfolge die *Systemsteuerrung > Netzwerkverbindung*
- **05.** Klicken Sie mit der rechten Maustaste auf *LAN-Verbindung* und dann mit Links auf *Eigenschaften*.
- **06.** Einen Klick mit der rechten Maustaste auf Internetprotokoll *TCP/IP* und danach auf das Button *Eigenschaften*. Dann sollte dort das Fenster *Eigenschaften von Internetprotokoll* zu sehen sein
- **07.** Bitte notieren Sie sich die IP-Adresse und die Subnetzmaske. In unserem Falle die IP-Adresse: **192.168.178.021**  Sudnetzmaske: **255.255.255.000**

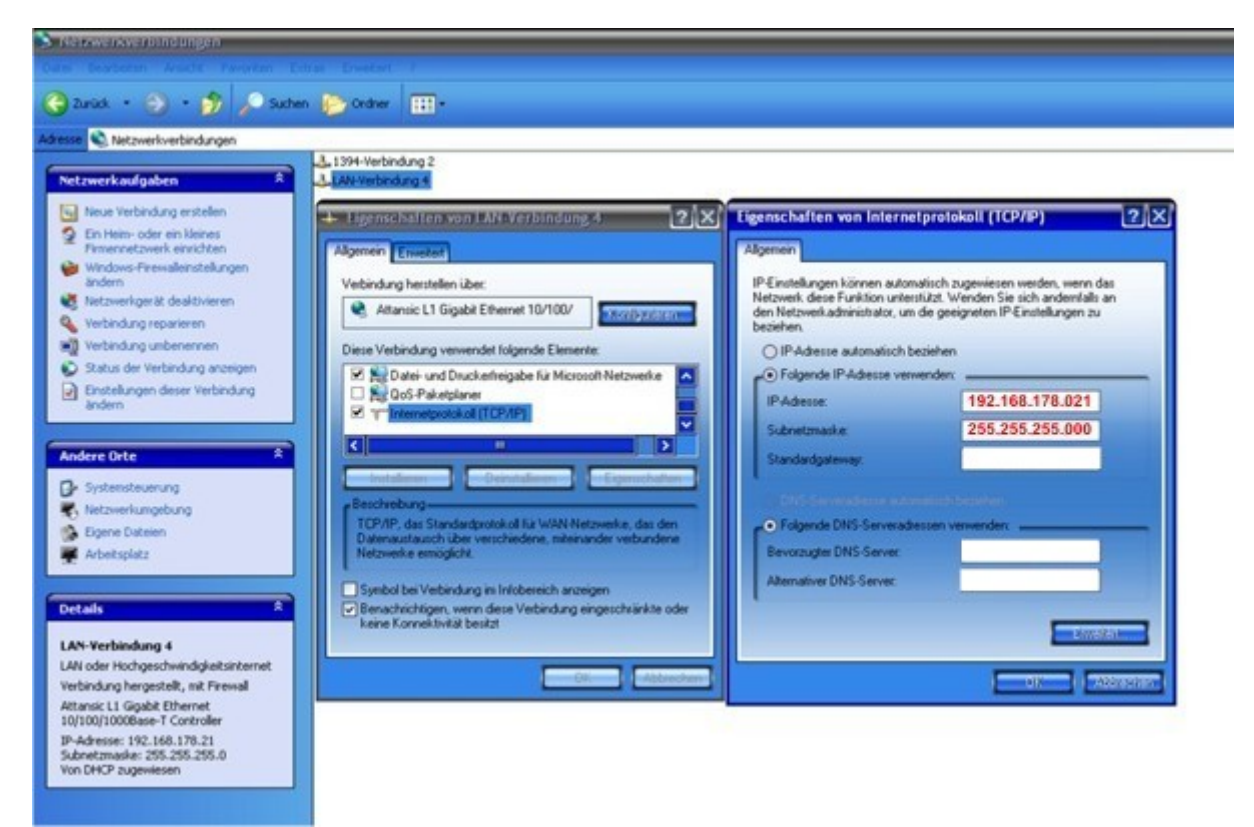

Bild zu Punkt 3 - 7

- **08.** Schließen Sie alle geöffneten Fenster auf Ihrem Bildschirm und starten Sie Ihre CS-2
- **09.** Gehen Sie in das Menu *Setup* und danach auf *IP,* dann sollte Ihr Bildschirm wie unten aussehen
- **10.** Die Zieladresse ist die Netzwerkadresse Ihres PC´s die Sie sich unter Punkt 07 notiert haben
- **11.** Geben Sie folgendes in die freien Felder der CS-2 ein

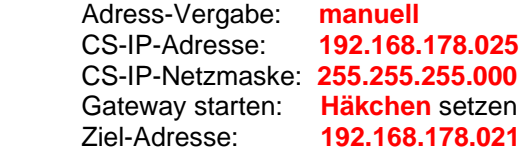

- **12.** Den Haken bei Gateway als letztes aller Eingaben setzen und neu booten
- **13.** Ein Tipp aus meiner Erfahrung mit der CS-2. Sie gebockte bei den eingegeben Daten, sie zu speichern. Habe sie dann nach jeder Eingabe neu gebootet und siehe da, es funktionierte
- **14.** Das ganze sollte dann wie auf dem Bild unten aussehen

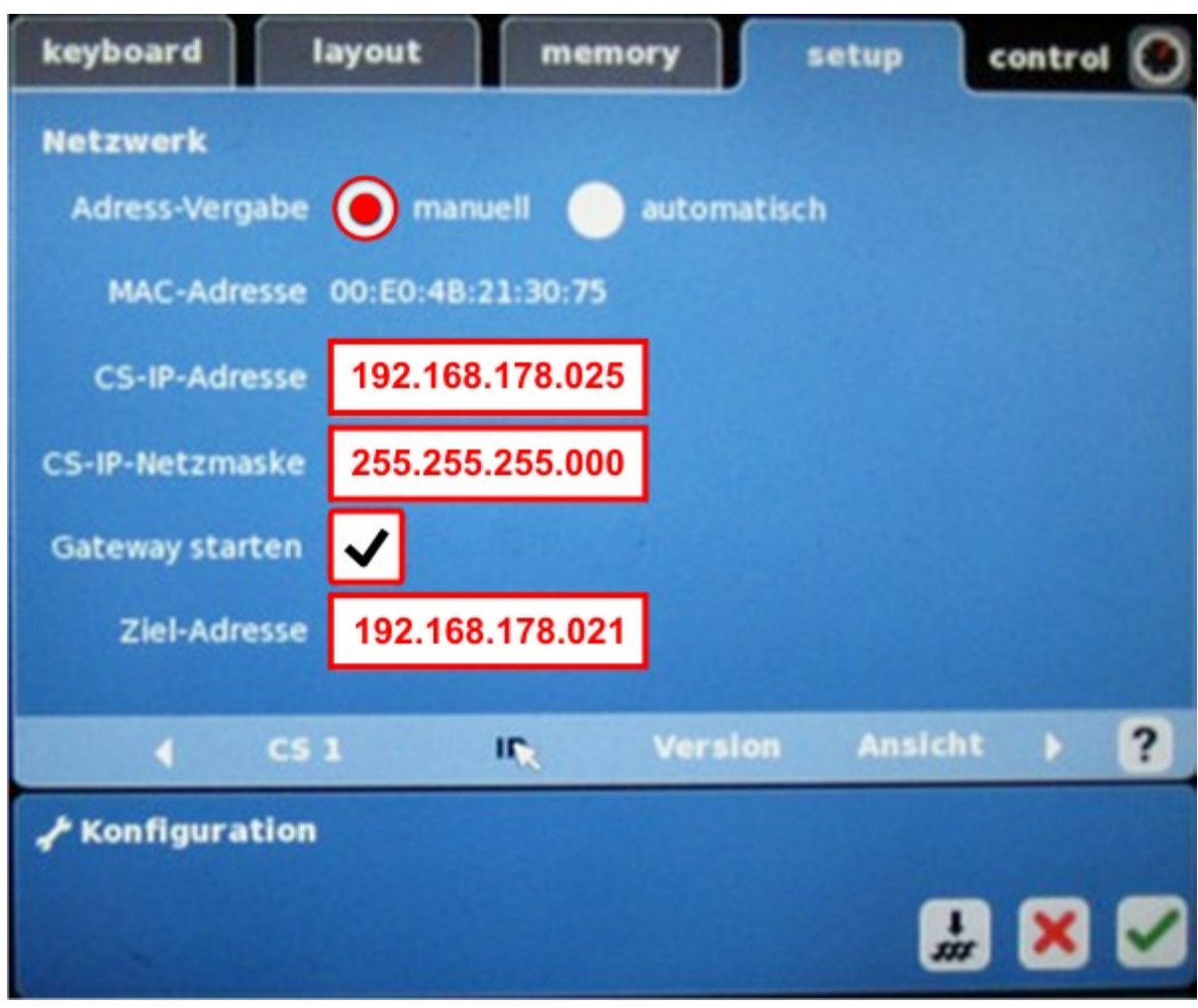

Bild zu Punkt 7 **-** 14

- **15.** Nun starten Sie WDP auf Ihrem PC/Laptop
- **16.** Öffnen Sie dort die *Systemeinstellung* und klicken auf den Reiter *Digitalsysteme 1-4*
- **17.** Tragen Sie unter *1. Digitalsystem* die **Märklin Central Station 2** ein
- **18.** Unter *Anschluss IP-Adresse* tragen Sie bitte **192.168.178.025** ein
- **19.** Verlassen Sie nun die Systemeinstellung mit dem Button Speichern und dann Schließen
- **20.** Schließen Sie nun alle Fenster und starten WDP neu
- **21.** Nach dem Neustart von WDP, sollte nun die CS-2 angemeldet sein
- **22.** Möchten Sie mehrere MoBa Zentralen in Ihrem Netzwerk einbinden, so benutzen Sie am besten als Hilfe dazu, den Schnittstellensuchers von WDP. Mit ihm lassen sich ganz einfach und übersichtlich alle Anschlüsse der Zentralen Anzeigen, incl. aller deren IP-Adressen

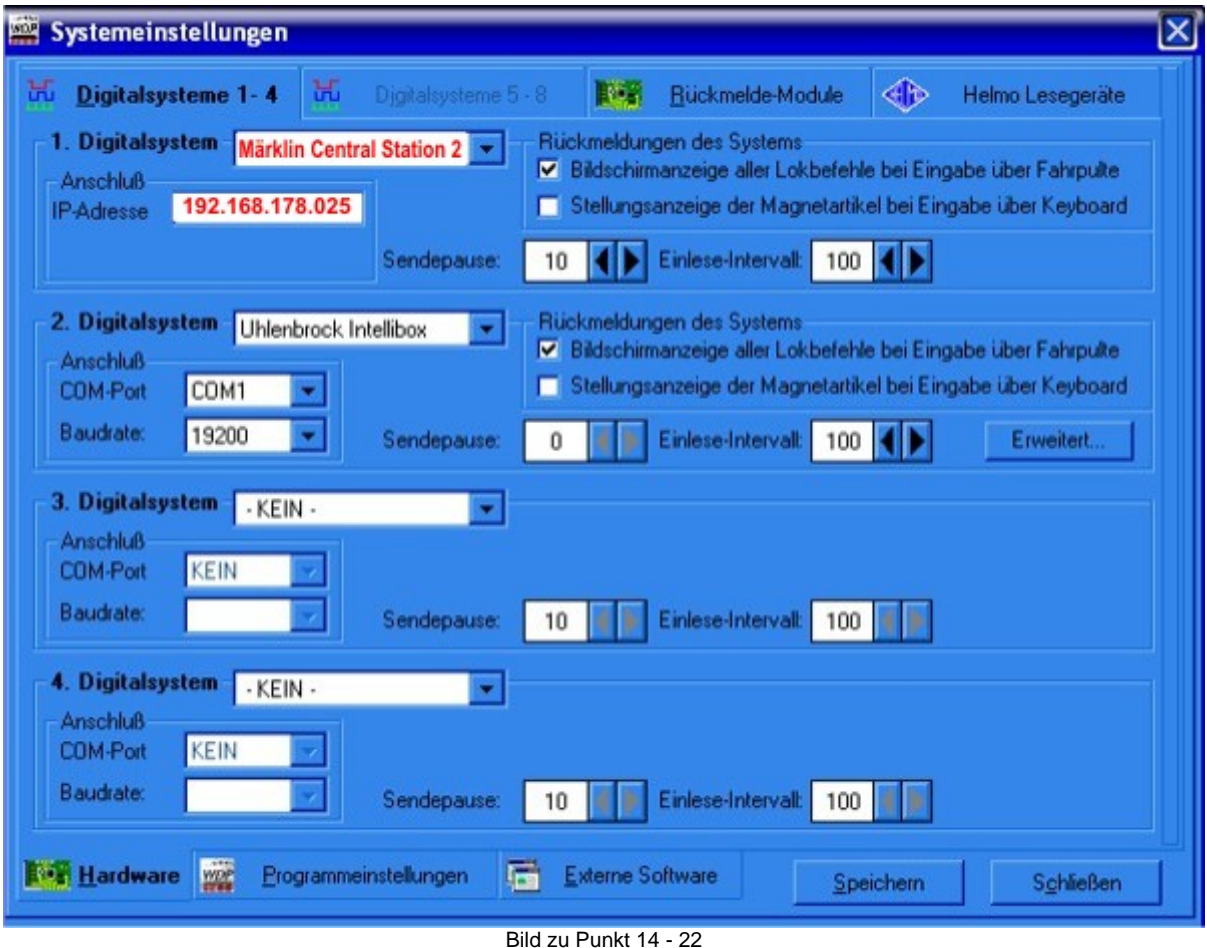

**Hier noch einmal eine Zusammenfassung des zweiten Kapitels** 

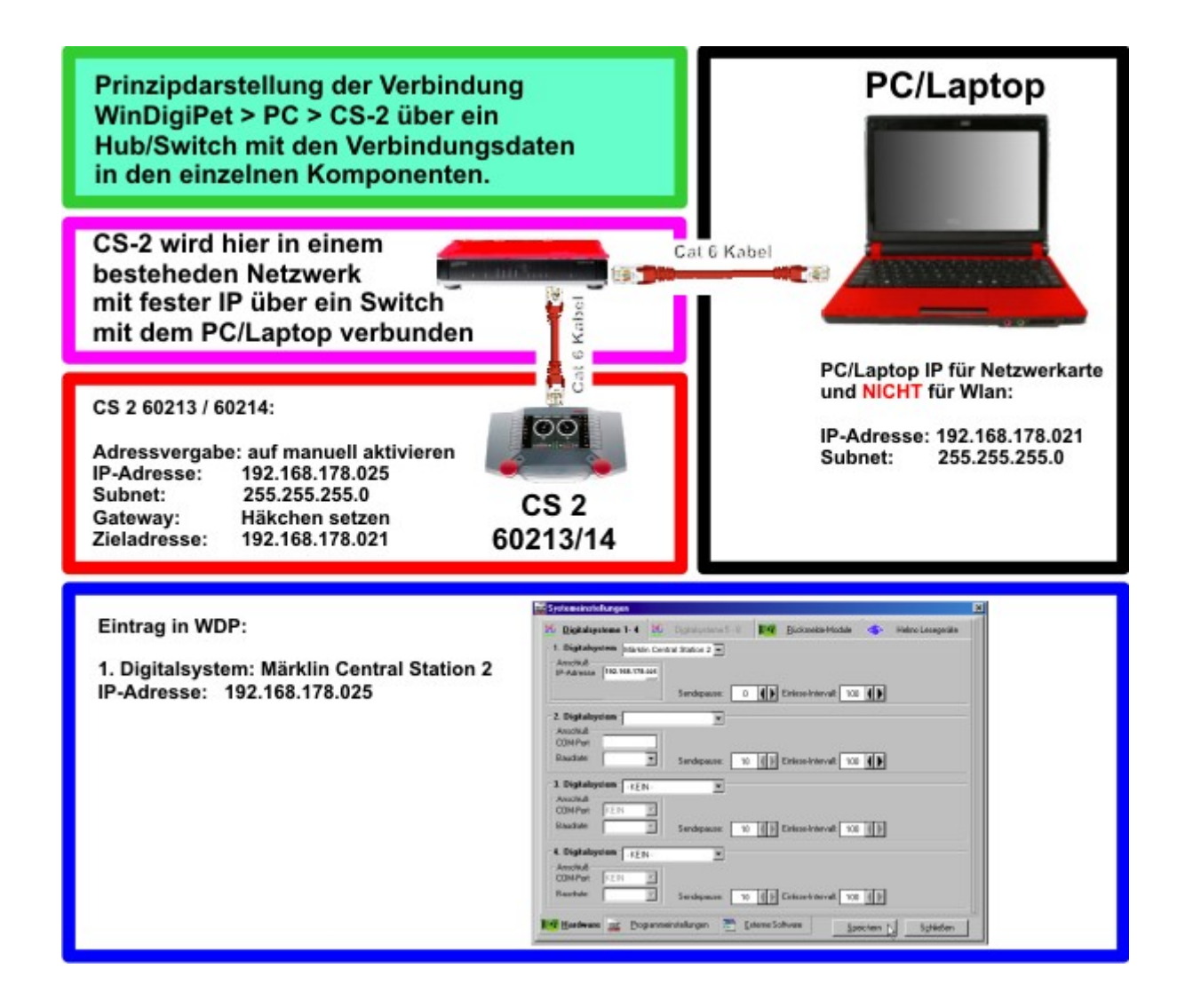

**-------------------------------------------------------------------------------------** 

**4. Eine Verbindung mit einem Modem/Router mit DHCP** 

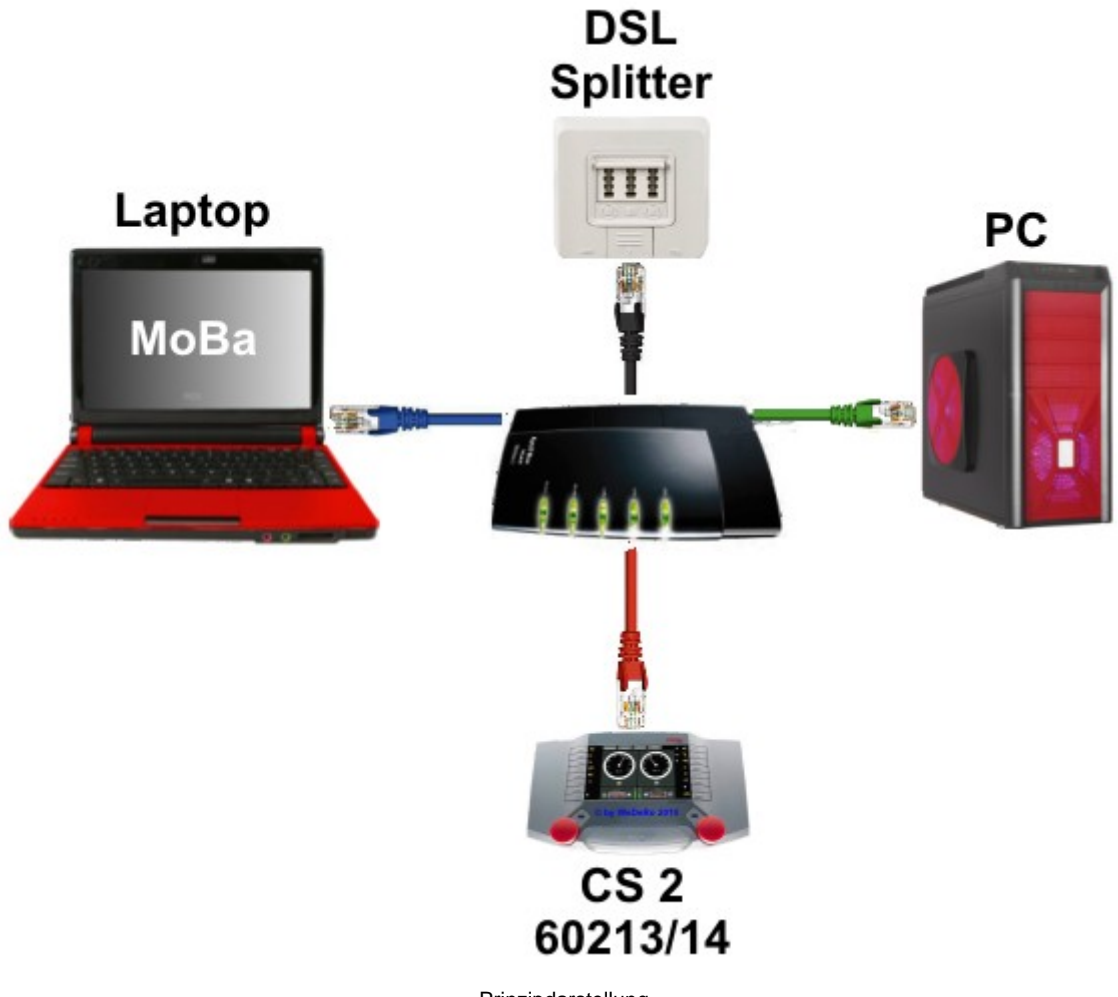

Prinzipdarstellung

Wenn man zwei oder mehrere PC´s in einem vorhandenen Netzwerk mit der CS-2 verbinden möchte, geschieht dies in der Regel mit einem Hub bzw. Switch. Das Hub/Switch entfällt dann aber wenn Man ein Modem/Router besitzt um damit auch ins Internet zu gelangen. Der grobe Unterschied dieser Verbindungsmöglichkeit besteht unter anderem, dass es die Eigenschaften eines Switches und Modem fürs Internet vereinigt. Hier muss man allerdings sehr viel Sorgfalt bei den Einstellungen walten lassen.

Die Verbindung der einzelnen Komponenten geschieht mit einem Patchkabel. Je höher die Cat-Bezeichnung, je mehr Daten können dann störungsfrei übertragen werden, vorausgesetzt es ist alles dafür ausgelegt.

Meine Empfehlung sind generell mind. Cat6-Patch-Kabel für eine schnelle und sichere Übertragung zu nehmen.

- **01.** Als erstes verbinden wir den MoBa-PC/Laptop und die CS-2 an das Modem des Routers. In unserem Fall handelt es sich hier um die Fritz-Box der Firma AVM
- **02.** Starten Sie danach bitte Ihren PC´s bzw. Laptop für die Modellbahn-Steuerung
- **03.** Nun sollte nach dem hochfahren des MoBa-PC´s/Laptop eine Anzeige auf dem der Fritz-Box aufleuchten
- **04.** Starten Sie Ihren Browser um in das Konfigurations-Menü des Router zu gelangen
- **05.** Öffnen Sie dann in der Reihenfolge die *Netzwerk > IP-Einstellungen*
- **06.** In unserem Fall arbeiten wir im DHCP Modus, dass bedeutet, dass der Router die IP-Adressen automatisch vergibt. Geben sie vor wie Groß der Adressbereich sein wird, der verwaltet werden Soll

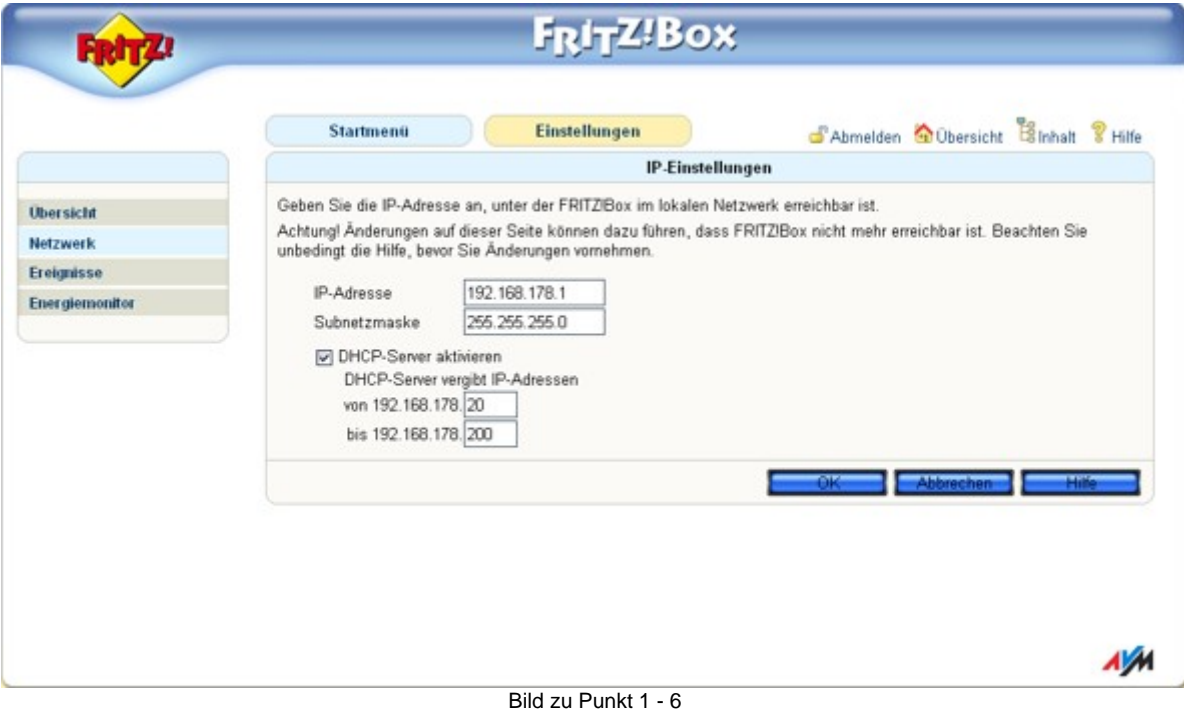

#### **07.** klicken Sie nun auf *Netzwerk > Geräte und Benutzer*

**08.** Bitte notieren Sie sich die IP-Adressen für die zu verbindenden Geräte (MoBa-PC und CS-2)

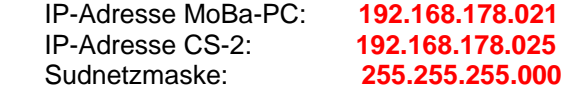

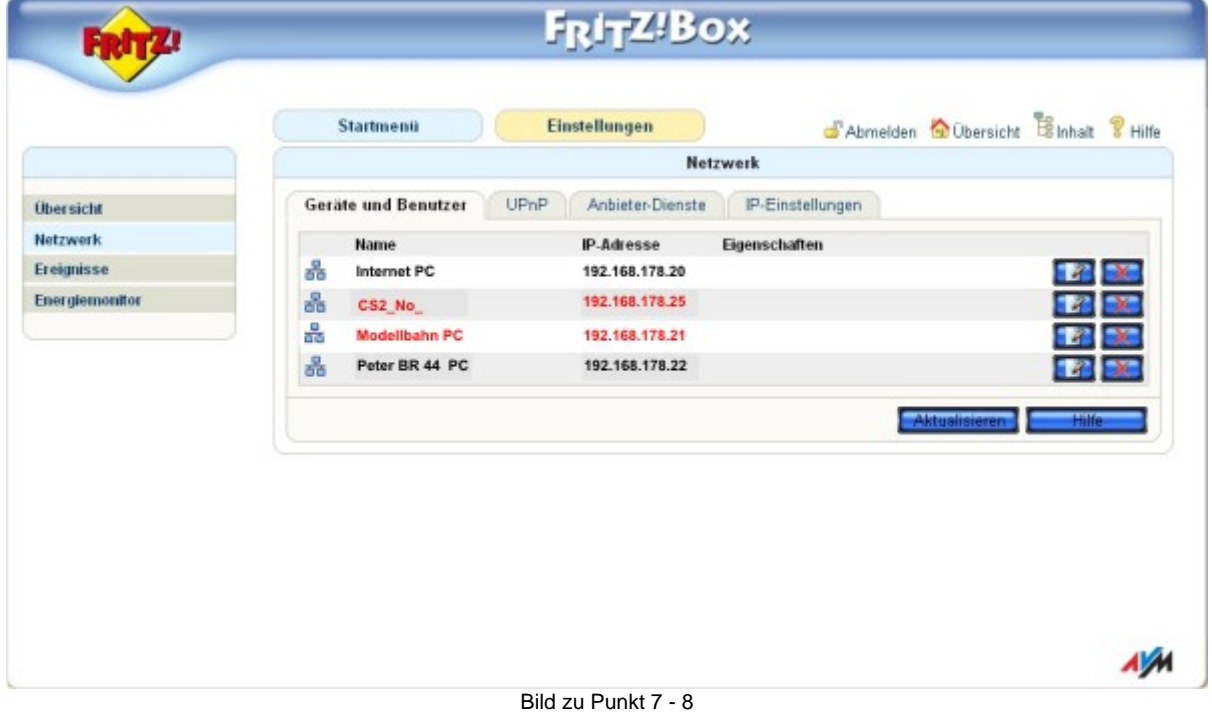

- **09.** Öffnen Sie nun am MoBa-PC in der Reihenfolge die *Systemsteuerrung* > *Netzwerkverbindung*
- **10.** Klicken Sie mit der rechten Maustaste auf *LAN-Verbindung* und dann mit Links auf  *Eigenschaften*.
- **11.** Einen Klick mit der rechten Maustaste auf *Internetprotokoll TCP/IP* und danach auf das Button *Eigenschaften*. Dann sollte dort das Fenster *Eigenschaften von Internetprotokoll* zu sehen sein
- **12.** Bitte tragen Sie dort die IP-Adresse und die Subnetzmaske ein. In unserem Falle die IP-Adresse: **192.168.178.021** Sudnetzmaske: **255.255.255.000**

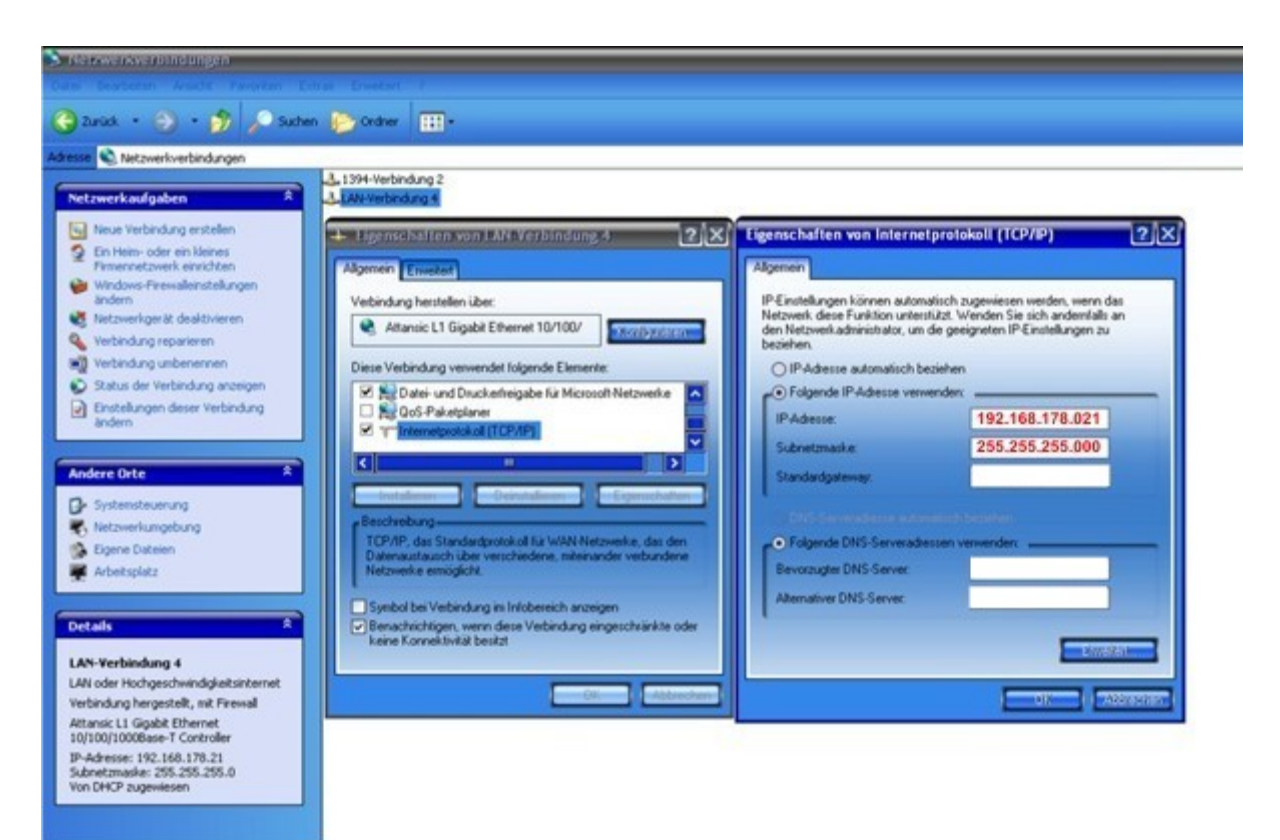

Bild zu Punkt 9 **-** 12

- **13.** Schließen Sie alle geöffneten Fenster auf Ihrem Bildschirm und starten Sie Ihre CS-2
- **14.** Gehen Sie in das Menu *Setup* und danach auf *IP,* dann sollte Ihr Bildschirm wie unten aussehen
- **15.** Die Zieladresse ist die Netzwerkadresse Ihres PC´s die Sie sich unter Punkt 07 notiert haben
- **16.** Geben Sie folgendes in die freien Felder der CS-2 ein

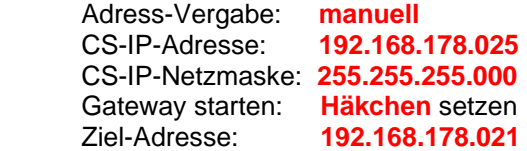

- **17.** Den Haken bei Gateway als letztes aller Eingaben setzen und neu booten
- **18.** Ein Tipp aus meiner Erfahrung mit der CS-2. Sie gebockte bei den eingegeben Daten, sie zu speichern. Habe sie dann nach jeder Eingabe neu gebootet und siehe da, es funktionierte
- **19.** Das ganze sollte dann wie auf dem Bild unten aussehen

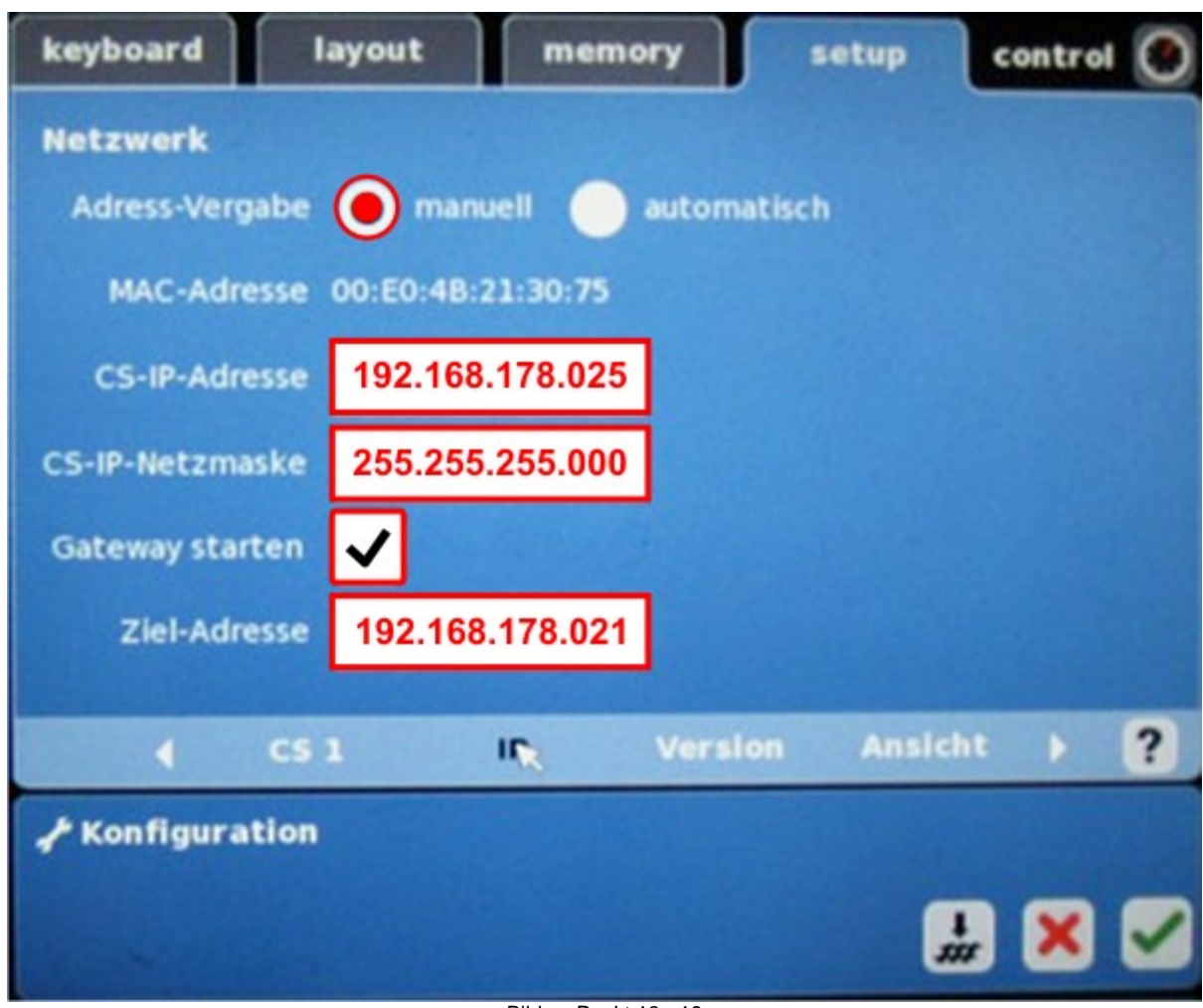

Bild zu Punkt 13 **-** 19

- **15.** Nun starten Sie WDP auf Ihrem PC/Laptop
- **16.** Öffnen Sie dort die *Systemeinstellung* und klicken auf den Reiter *Digitalsysteme 1-4*
- **17.** Tragen Sie unter *1. Digitalsystem* die **Märklin Central Station 2** ein
- **18.** Unter *Anschluss IP-Adresse* tragen Sie bitte **192.168.178.025** ein
- **19.** Verlassen Sie nun die Systemeinstellung mit dem Button Speichern und dann Schließen
- **20.** Schließen Sie nun alle Fenster und starten WDP neu
- **21.** Nach dem Neustart von WDP, sollte nun die CS-2 angemeldet sein
- **22.** Möchten Sie mehrere MoBa Zentralen in Ihrem Netzwerk einbinden, so benutzen Sie am besten als Hilfe dazu, den Schnittstellensuchers von WDP. Mit ihm lassen sich ganz einfach und übersichtlich alle Anschlüsse der Zentralen Anzeigen, incl. aller deren IP-Adressen

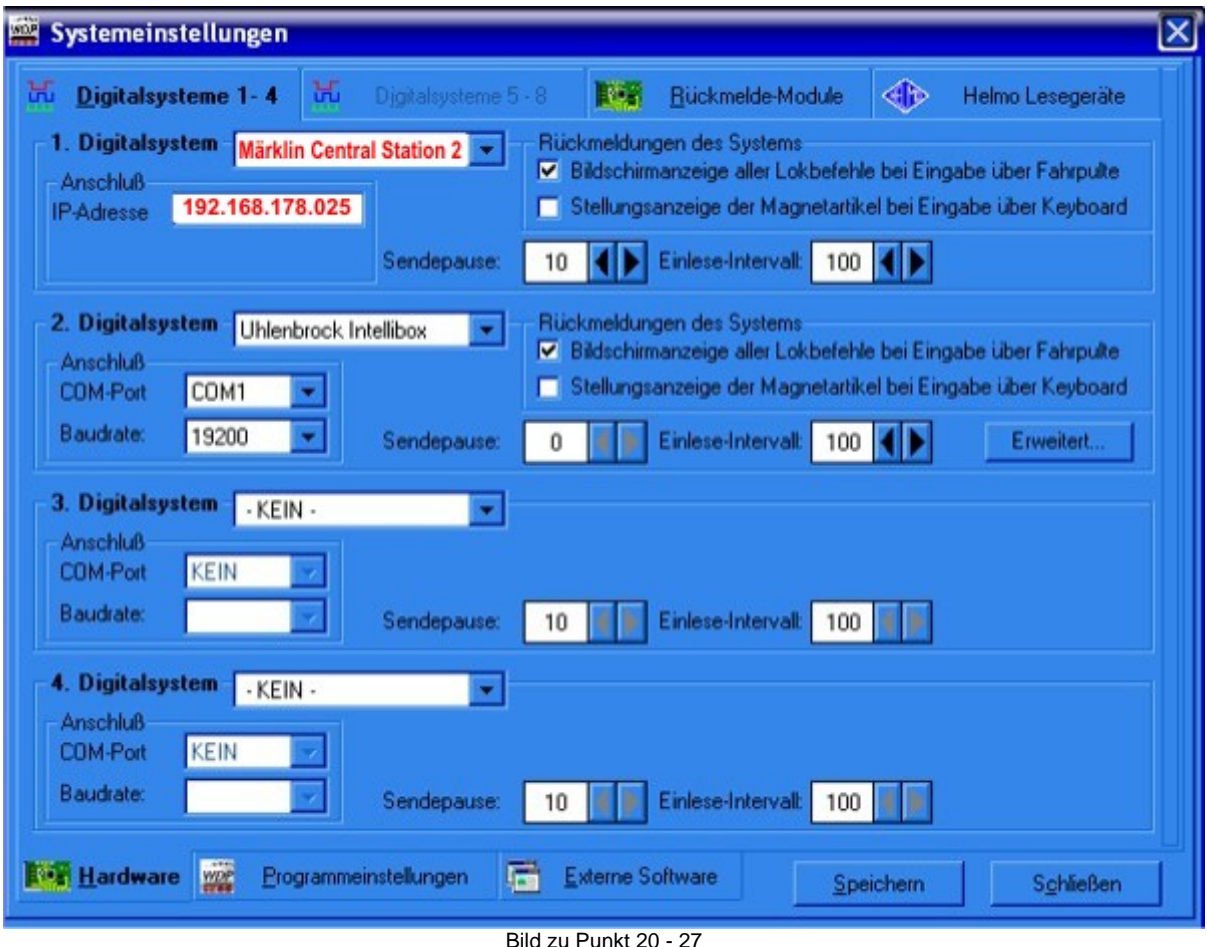

**Hier noch einmal eine Zusammenfassung des dritten Kapitels** 

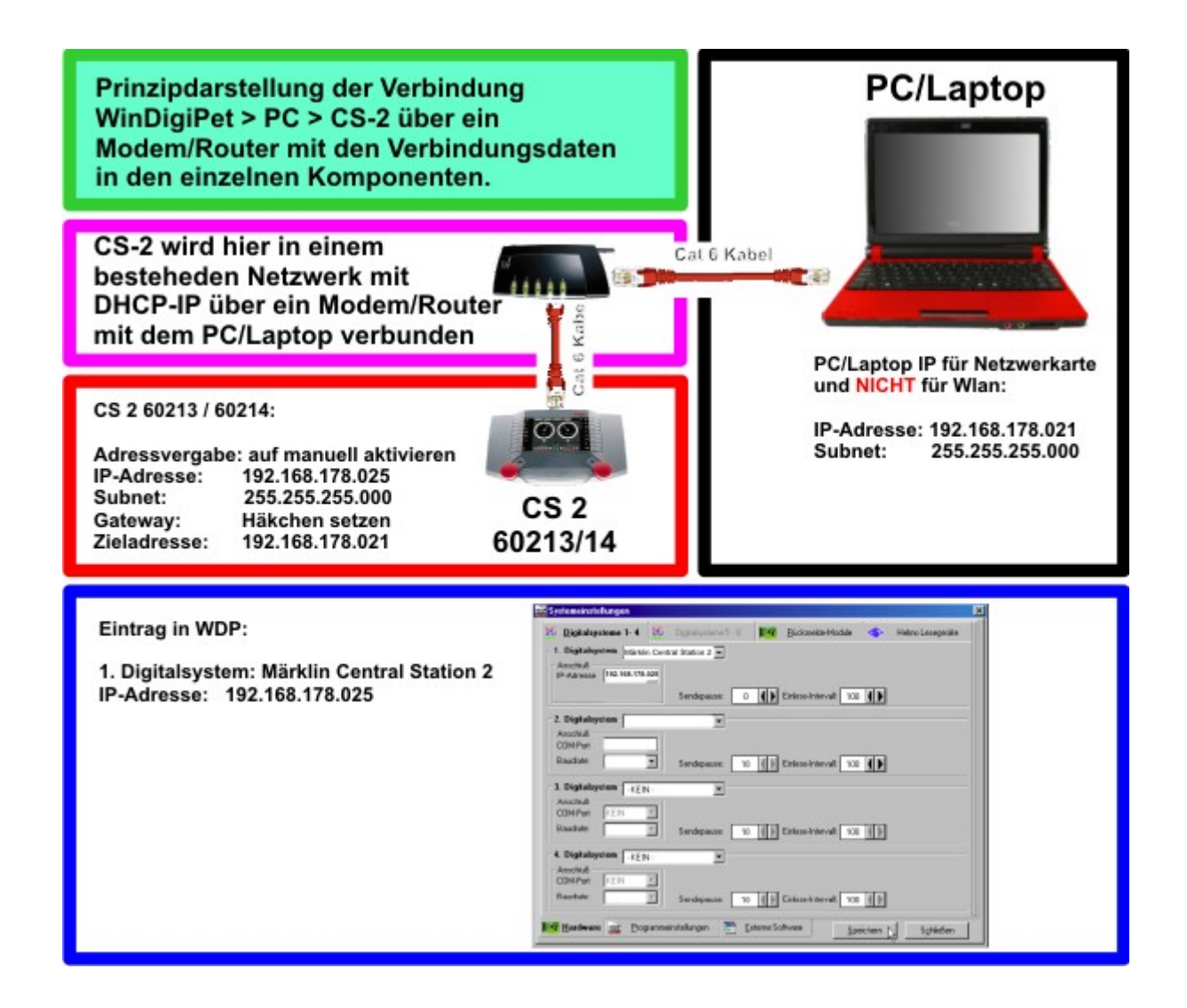

**-------------------------------------------------------------------------------------** 

## **Tipps, FAQ, Infos, etc.**

Die Subnetmaske 255.255.255.0 sagt, dass alle Rechner bei denen die ersten drei Zahlen in der IP-Adresse gleich sind und zu einem Netz gehören, sich auch direkt ohne eine Zwischenstation (Gateway) finden können.

Wichtig ist zu wissen, dass die einzutragende Zieladresse (IP) in der CS-2 die sein muss, die des MoBa PC´s bzw. Laptops.

Dabei spielt es keine Rolle ob nun über Crossover, Switch oder Modem/Router verbunden wird. Auch nicht wenn die IP-Adresse mittels DHCP oder fester IP-Adresse vergeben wird.

Die für die CS2 einzutragende IP-Adresse in WinDigiPet, muss die IP-Adresse der CS-2 im Netzwerk sein.

Auch hier spielt es keine Rolle ob Sie über Crossover, Switch oder Router/Modem verbunden wird. Auch nicht wenn die IP-Adresse mittels DHCP oder fester IP-Adresse vergeben wird.

Es ist auch nicht zu vergessen, den Haken in der CS-2 bei Gateway zu setzen. Es kann vorkommen, dass die CS-2 schon mal muckt. Wenn an dem so sein sollte, starten Sie die CS-2 nach jedem Eintrag neu. Mit diesem Trick habe ich meine CS-2 ans laufen mit WDP bekommen.

Sollte die CS2 noch immer nicht kommunizieren wollten, dann überprüfen Sie mal ihre Firewall und geben Sie die entsprechenden Ressource(n) frei. Falls Sie über ein Modem/Router eine Verbindung hergestellt haben, kontrollieren Sie auch dort bitte mal die Einstellungen und Freigaben der Firewall.

**Durch technische Änderungen von Soft- & Hardware, können einzelne Punkte von dem o. g. abweichen. Auf Grund dessen kann von meiner Seite her keine Gewährleistung auf Vollständigkeit und Richtigkeit gegeben werden.**